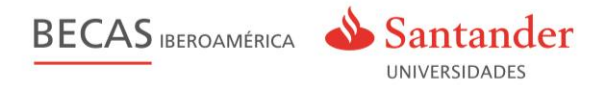

# **Gestión de la convocatoria**

## **Becas Iberoamérica**

## **en www.becas-santander.com**

# **CHILE**

Guía Universidad

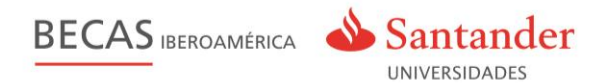

# **Índice**

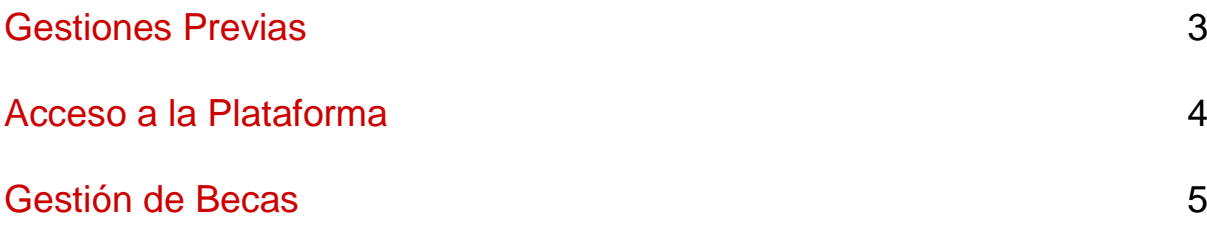

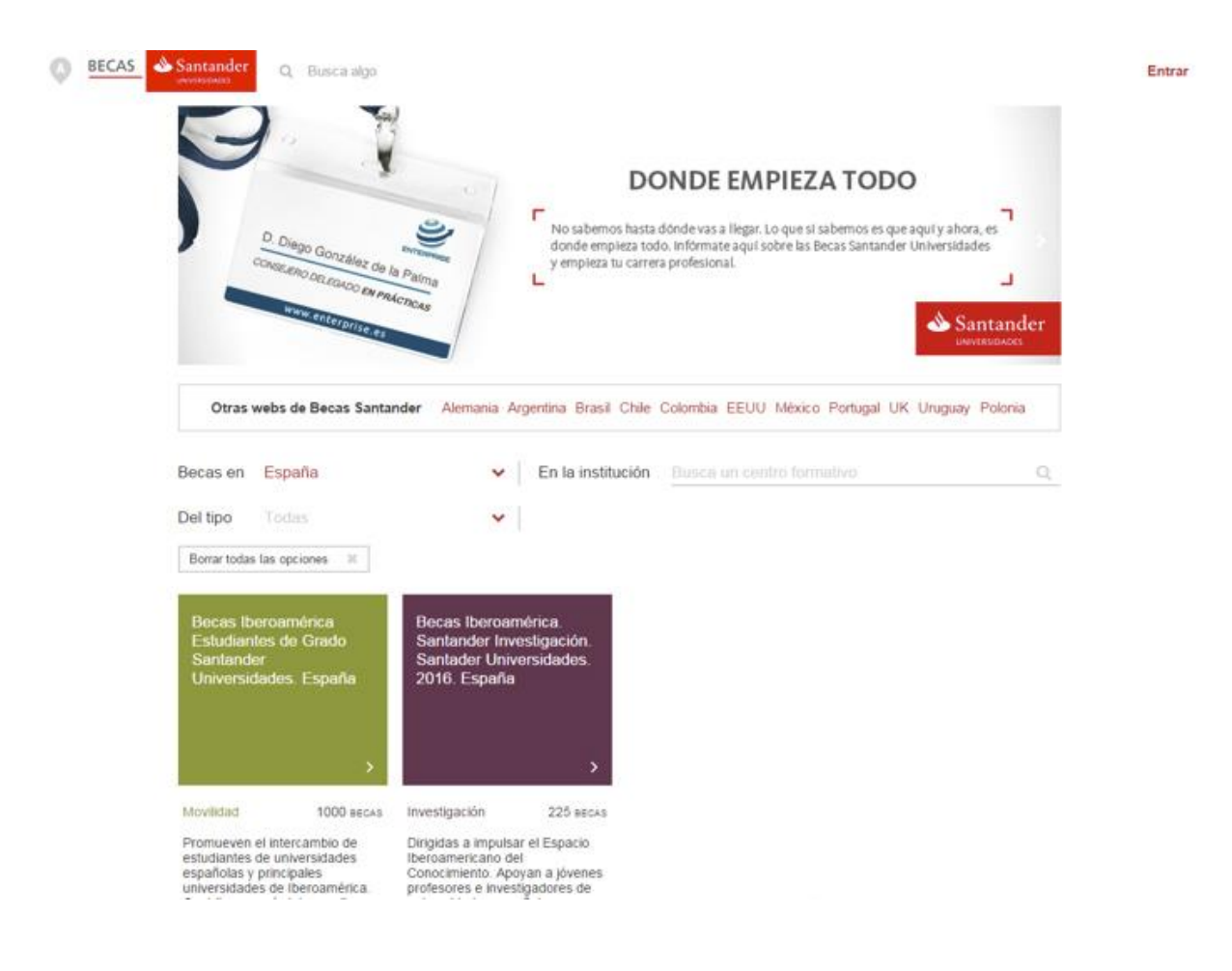

Pantalla principal de Becas Santander por país

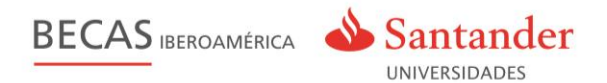

## **Gestiones Previas**

La gestión de una convocatoria de becas a través de **[www.becas-santander.com](http://www.becas-santander.com/)** es un **proceso ágil y transparente** para todos sus usuarios – Universidad, estudiantes y Santander.

La plataforma viene funcionando con éxito desde 2011 y está preparada para asegurar el correcto desarrollo de la presente convocatoria.

#### **Proceso de gestión**

Para asegurar el buen funcionamiento de la gestión de la convocatoria tan sólo es necesario tener unos mínimos conocimientos de la aplicación, que pretendemos transmitir a través de esta guía.

No obstante, para acompañarle durante todo el todo el proceso, el usuario universidad tendrá a su disposición la opción de contacto a través del siguiente correo electrónico: [hola@becas-santander.com](mailto:hola@becas-santander.com)

#### **Preparación de la convocatoria**

Antes de que el usuario universidad se incorpore a la aplicación, el equipo técnico de la plataforma, en colaboración con el responsable de becas Santander Universidades país, asegurará que la convocatoria contenga:

- Bases del programa
- FAQS o consultas más frecuentes
- Listado de universidades participantes y direcciones de correo de consulta sólo para las universidades
- Banners o documentación gráfica específicos convocatoria / país
- Campos del Formulario de inscripción a cumplimentar por los candidatos

#### **Obtención de claves de usuarios**

El gestor de becas de Santander Universidades del país facilitará claves de usuario a las direcciones de email / personas identificadas por la Universidad, con permisos de acceso a la convocatoria.

Por motivos de seguridad, se requerirá al usuario que opte por una nueva contraseña la primera vez que trate de acceder a la plataforma. A partir de ese momento, podrá acceder a su zona de gestión introduciendo la contraseña elegida.

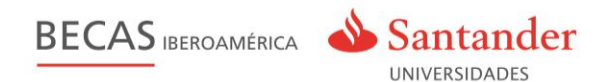

## **Acceso a la Plataforma**

El usuario universidad dispone de una zona dedicada exclusivamente para la gestión de las becas, a ésta zona se accedes desde **Mis Becas**". Para ello, debe identificarse en el portal www.becas-santander.com (pulsando sobre el enlace "**Entrar**" situado en la zona superior derecha de la pantalla).

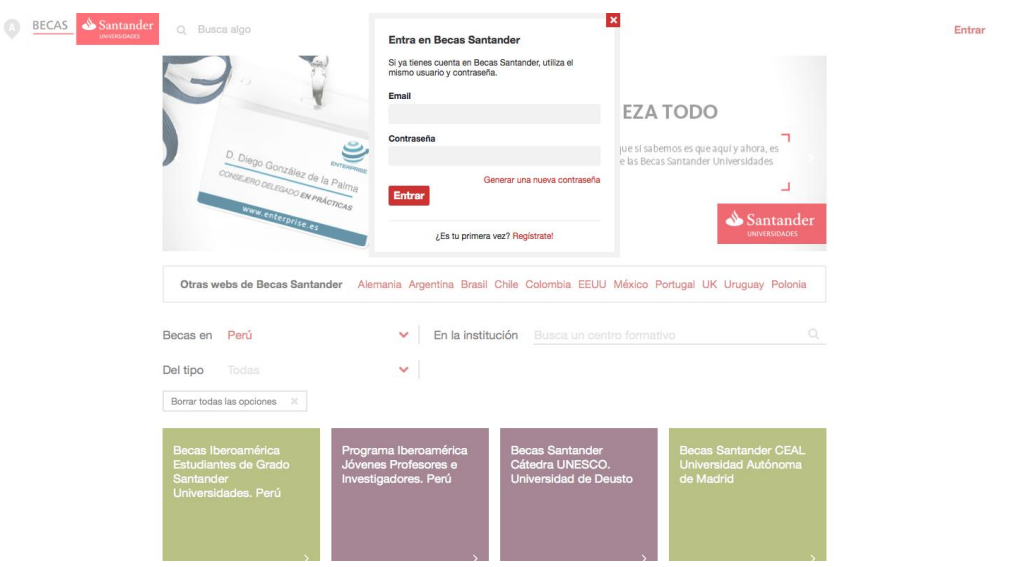

Login en www.becas-santander.com

Una vez **identificado**, el enlace "Entrar" reconoce el **nombre asignado de usuario**, que contiene un **menú desplegable** con todas las opciones de su cuenta como usuario registrado

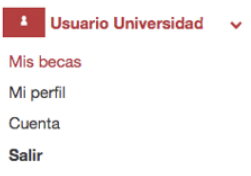

Menú usuario desplegado

Pulsando en "**Mis becas**", tiene acceso la zona donde aparecen todas las **convocatorias** donde el usuario tiene permisos. La gestión de las becas comienza pulsando en el botón de "**Gestión universidades**" de la **convocatoria seleccionada**.

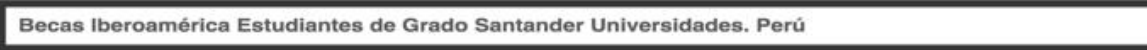

Esta convocatoria forma parte del Programa Internacional de Becas Iberoamèrica Estudiantes de Grado, en el que participan universidades de Argentina, Brasil, España, Chile,<br>Colombia, México, Perú, Portugal, Puerto Rico y U

Gestión universidades

Pantalla con el listado de convocatorias de una universidad

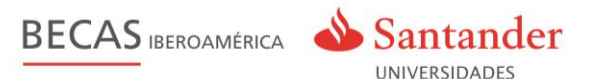

## **Gestión de Becas**

El usuario con permisos de universidad accede al listado de candidatos y becarios, que han seleccionado su universidad donde puede realizar las siguientes acciones:

- **Consultar** los **candidatos** de su universidad navegando sobre el listado de candidatos o a través de unos filtros concretos que acotan el listado de candidatos.
- **Preseleccionar a un candidato.**
- **Descargar** el listado de candidatos en formato excel o csv.
- **Consultar** los datos de **un candidato**.
- **Becar** un candidato.
- Consultar y **modificar** los datos de una beca.
- **Anular** la beca a un becario.

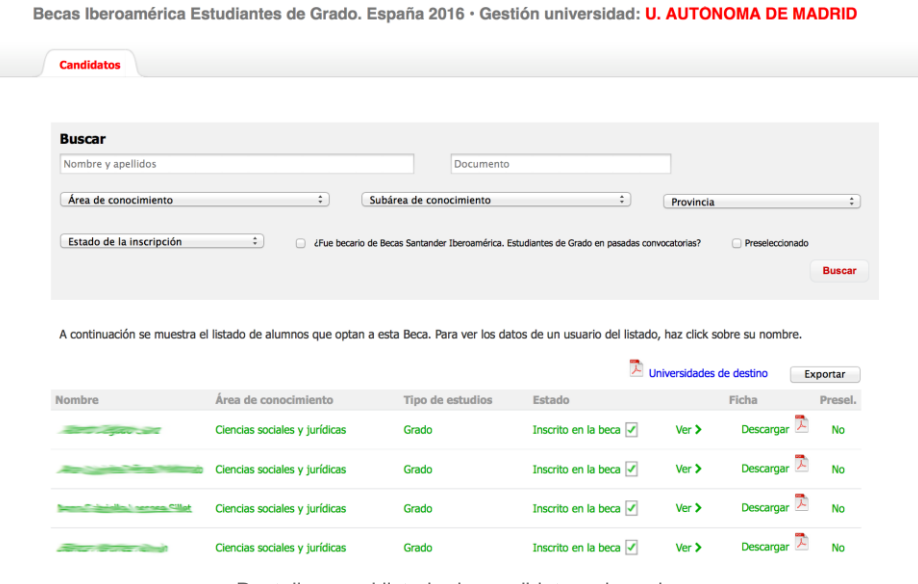

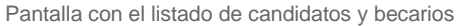

Pulsando sobre el **nombre del candidato/becario**, se visualizan en detalle sus datos divididos en dos pestañas:

- Pestaña "**Datos Generales**": con información de la inscripción de la beca. Permite la posibilidad de descargar toda la información en un documento .pdf .
- Pestaña "**Becar Usuario**": con información acerca de la beca. Permite becar al candidato completando la siguiente información:
	- o País de destino.
	- o Universidad de destino según el país seleccionado (desplegable universidades participantes).
	- o Fecha inicio y fin de la beca.

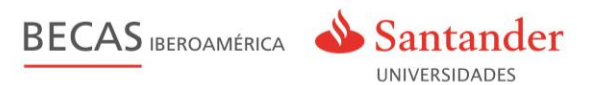

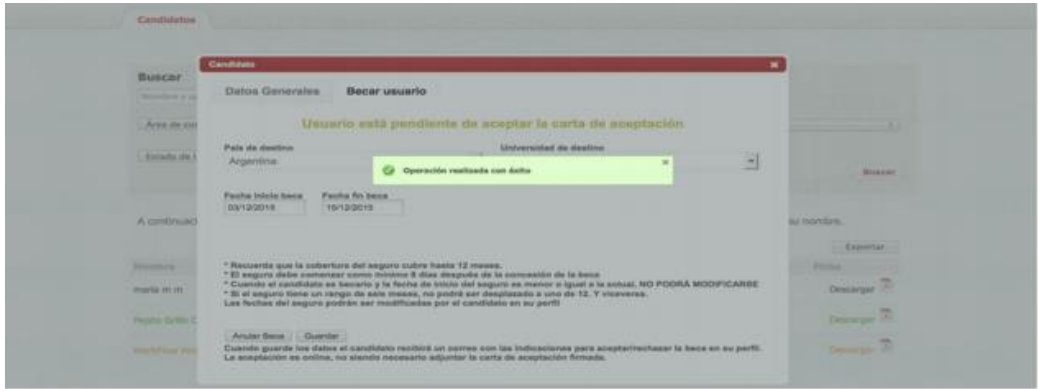

Pestaña "Becar Usuario"

Es importante tener en cuenta que para la beca Iberoamérica. **Estudiantes de Grado** la estancia puede ser de un máximo de **6 meses**. Para la beca Iberoamérica. Santander **Investigación**, se presentan las siguientes peculiaridades:

**Jóvenes Investigadores**: estancia mínima de **2 meses**.

Una vez otorgada la beca al **candidato**, este es **informado** a través de **un correo electrónico** y dispone de **7 días** para la aceptación (la fecha de inicio de la beca debe ser superior a 8 días respecto a la fecha actual). En ese momento puede realizar dos acciones:

- **Aceptar la beca**. El candidato rellena los datos obligatorios y pasa a estado "Becario en el programa"". Recibe un correo electrónico con la confirmación de la beca.
- **Rechazar la beca**. El candidato pasa a estado "Baja en el programa".

La **universidad** puede **modificar** cualquier dato de la inscripción, como las fechas, e incluso anular una beca dentro del plazo marcado que tiene para becar. Una vez cerrado este plazo, debe solicitar los cambios al responsable de becas Santander Universidades del país.

Los datos que la universidad modifique se actualizarán tanto en la zona del becario como en su zona de gestión. En el caso de que anule la beca, se notifica al becario a través de un correo electrónico.

Para la resolución de la beca, la **inscripción de cada candidato** pasa por **diferentes estados**:

- **Color negro:** Baja por anulación de la universidad o rechazado del candidato.
- **Color verde**: Inscrito en el programa de becas.
- **Color azul**: Beca pendiente de aceptación por parte del candidato.
- **Color naranja:** Becario en el programa. Beca concedida y aceptada